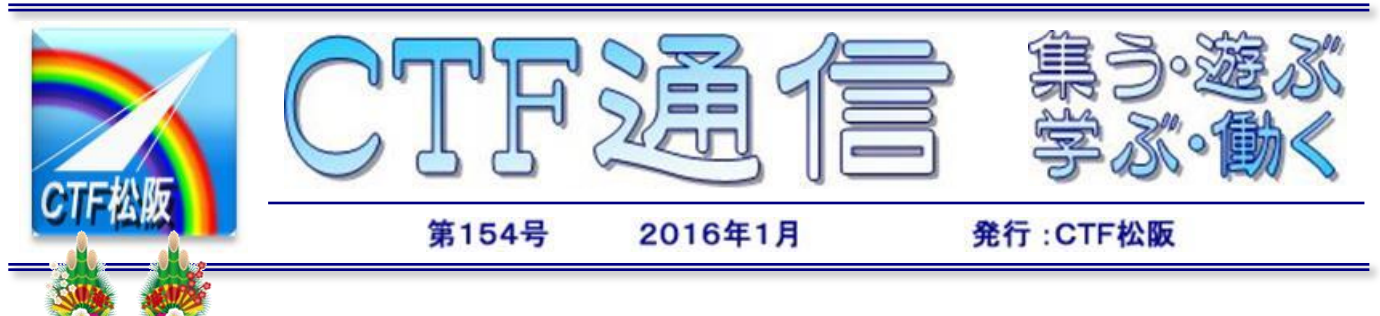

## あけましておめでとございます

会員の皆様方におかれましては旧年中大変お世話になりありがと うございました。本年もよろしくお願いいたします。

さて年も新たになり今年はどんなとしになるのでしょうか。昨年は 豪雨災害やノーベル賞、ラグビーなど話題になりました。今年から始 まるマイナンバー制度など身近なちょっと不安な制度とも関わり合い になります。

マイナンバーとは別にCTF松阪も法人として13 桁の法人番号が割り当てられています。なおこの番号 は一般に公開されていますので法人番号検索で自由に 検索可能です。

今年の干支の申は十二支の第九位、方角では西南西、 時刻では午後 4 時、動物では猿に配せられています。

申は伸びると同義で、すくすくと真っ直ぐにのびて いくことを示しているようです。CTF松阪も皆様と 共にこれまで以上にステキな年となるよう、参りま しょうか。

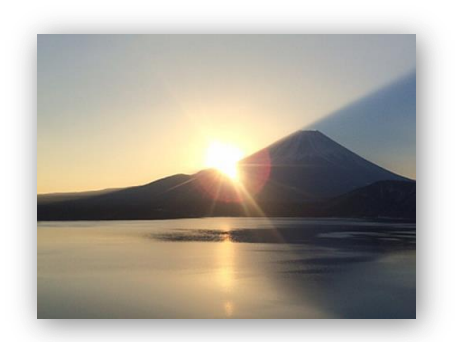

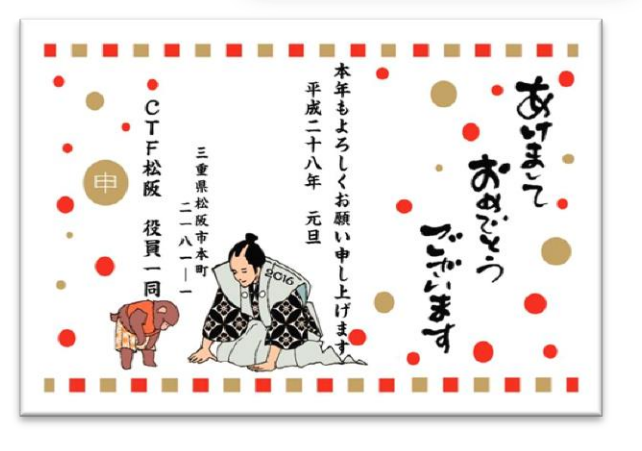

# …… 四五百金

明けましておめでとうございます。昔は「一年の計は元旦にあり」とよ く言われたものです。私が小学生の時には元旦に小学校へ行き「一月一日」 という歌を合唱し、校長先生のお話を聞き、その話の中にはいつものよう に上記の言葉を聞いたものです。その元日の式典が終了すると、紅白饅頭 をもらい自宅へ帰ったものでした。

> 今年は皆様も子供のころに戻って「年 の初めのためしとて、終わりなき世の~」

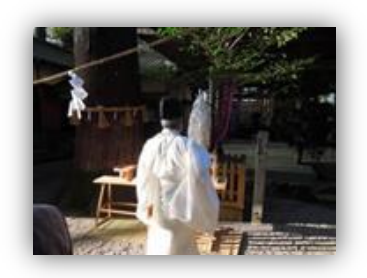

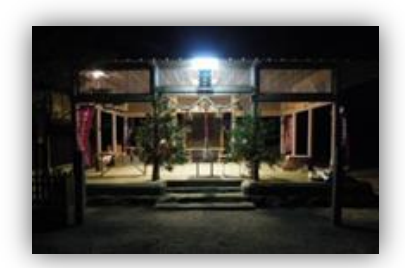

と歌った後、今年一年の計を心に誓ってはいかがでしょうか?尚、最後の 所には必ずCTF松阪のさらなる発展を祈念してください。今回は紅白饅 頭を差し上げられませんが、皆さん方が今年も健康で幸多き年であること をお祈りしておきます。

 $(^{\circ}-^{\circ})$  Y. I

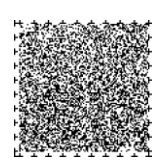

今月号は文字数が多いので、第 1 ページと第 4 ページに SP コードを 2 個付けてあります。第 1 ページと第 4 ページでは、先に左下の SP コードを、次に右下の SP コードを読んでください。

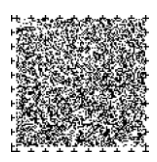

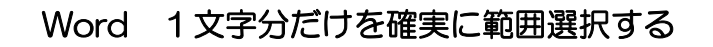

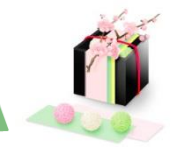

前回1行以上の文字列を範囲選択する方法を紹介した。マウスを使って文字列を選択しようとすると、前後 の不要な文字まで範囲選択されてしまうことがある。その時、1文字分だけを確実に範囲選択する方法を紹介 する。

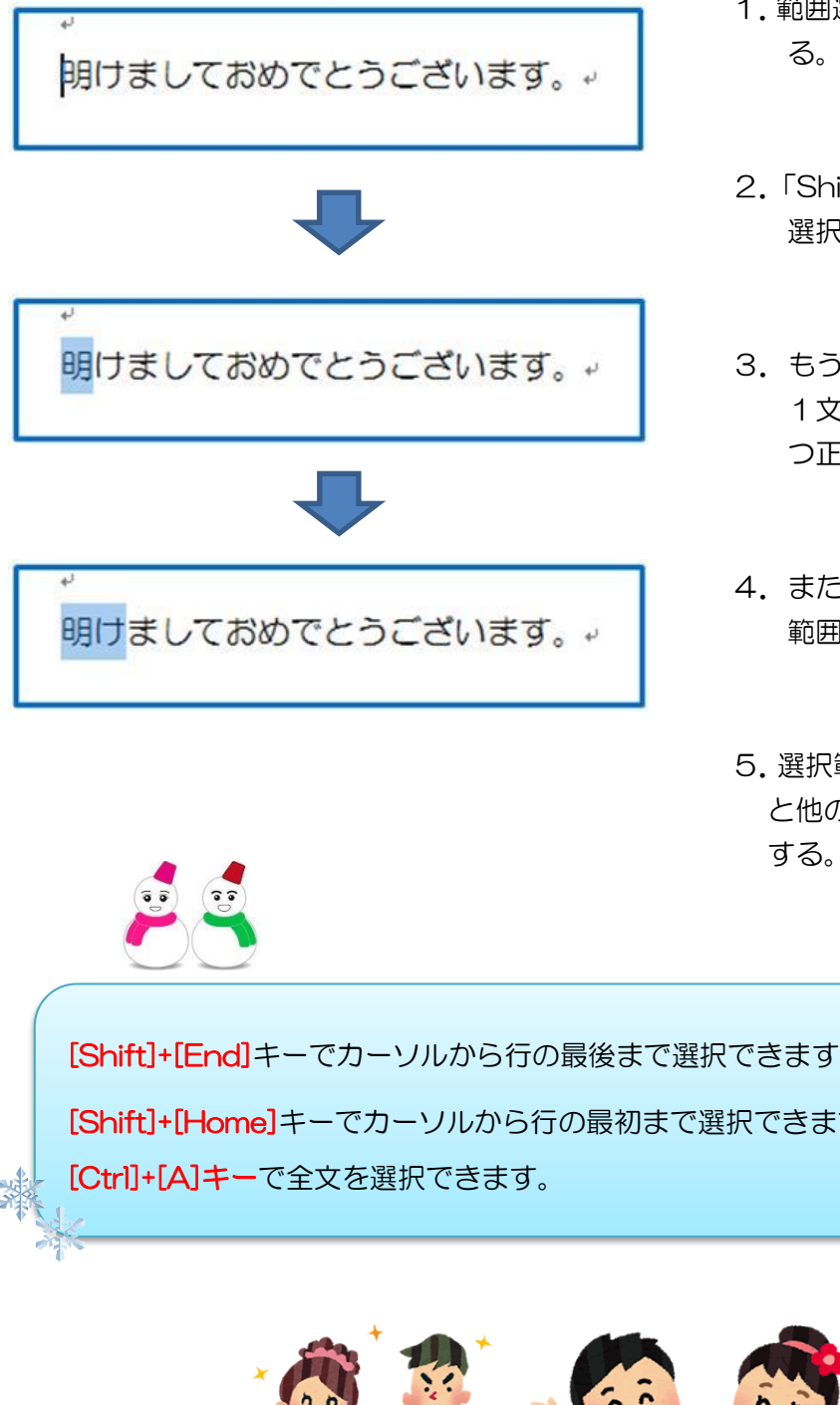

- 1.範囲選択したい文字の前にカーソルを移動させ
- 2.「Shift」+「→」キーを押すと1文字分だけ範囲 選択される。
- 3. もう一度「Shift」+「→」キーを押すと次の 1文字まで範囲選択される。これで、1文字ず つ正確に範囲選択することができる。
- 4. また「Shift」+「←」キーを押すことで選択 範囲を戻すことができる。
- 5.選択範囲が複数行にわたるときは[SHIFT]キー と他のカーソルキー[↓]、[←]、[↑]などを使用

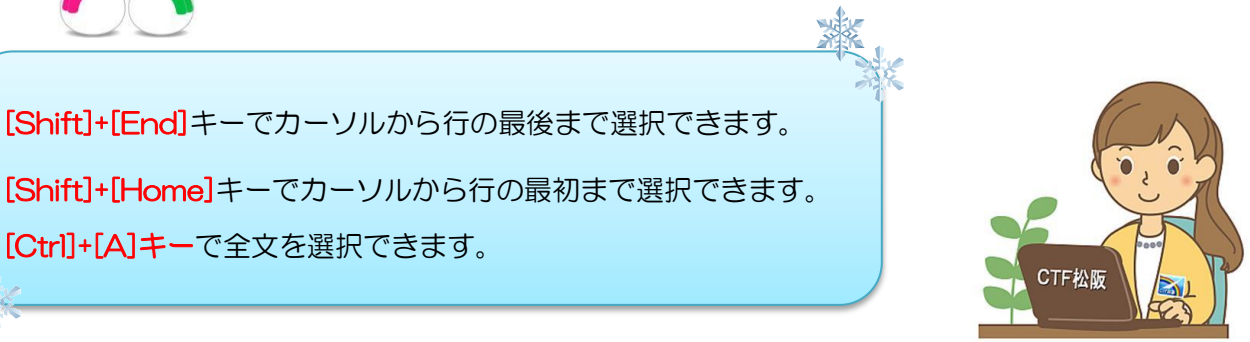

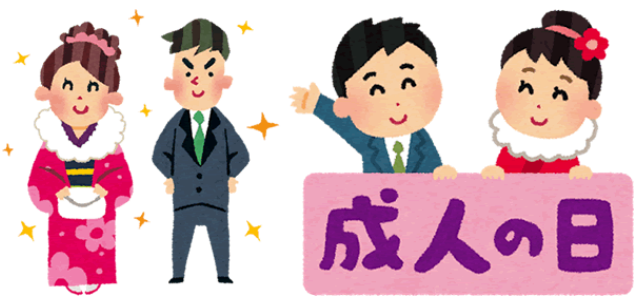

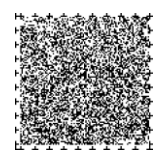

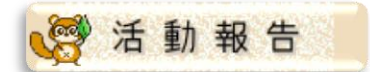

 $[12 F]$ 

障がい者対象個人向けパソコン講座 (15 日、22 日)

ITサポート訪問 (2 日、7 日、9 日、18 日、23 日)

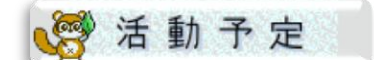

 $[1 \; | \; 5]$ 障がい者対象個人向けパソコン講座 12日、19 日、26 日 松阪市障がい者福祉センター 9:30~11:30

# 徒然なるままに

### 始めに

先日松阪神社の式年遷座祭の事前神事としてお木曳が行われま した。それについて思う処が有り、自分なりに整理したいと考えて いましたたが、今回この機会を与えられましたので少しお付き合い をお願い致します。

お木曳を見て、神社離れの現代になぜこのように盛大に行われた のか、松阪神社と氏子の絆の深さに驚き、また羨ましいとの思いを 深くしたものです。

ただ、人集めの結果だとはいえ、参加者の中に、三社みこしの際 に着用する背中に祇園とある、はっぴを着た人を見かけたのには驚 きました。

当然一日だけのお木曳の為のはっぴを、氏子以外の人が新調する 必要はさらさら無いのは言うまでもないことです。ただ節度ある衣 装で参加して貰えば良く、無理にはっぴを着ることが参加の条件で はない筈で、背中に祇園とあるのを着るは論外の事と思います。な ぜなら、今回のお木曳は松阪神社の神事であり、単なる祭りではな く、ましてや牛頭(ごず)天王(てんのう)に絡む祇園祭りでも三社み こしの祭りでも無いからです。

之を機会に、祇園祭りと三社みこしについて考えてみようと思い ます。

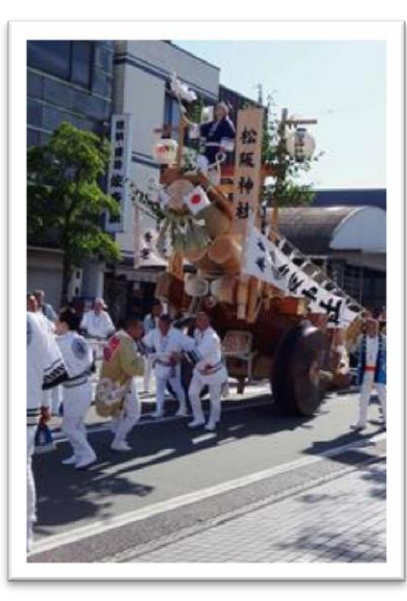

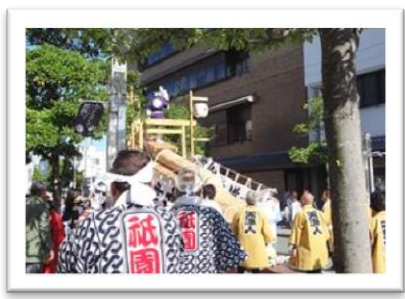

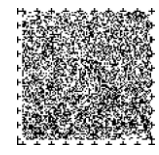

次第

- 一、祭りの意味 発生と展開 一、祇園祭りについて 京。松坂の場合 牛頭(ごず)天王(てんのう)について
- 一、松阪の三社みこしについて

次号に続く

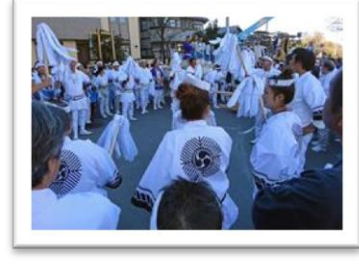

-3-

今月は CTF 松阪で裏方として活躍?の UP 様よりご投稿いただきました。

リレー随筆

### 個人番号カード用証明写真を作ってみた

マイナンバーもう届きましたよね。個人番号カードの申請には証明写真がい るようなので作ってみた。カード申請の案内書をみると、顔写真のチェックポ イントが事細かに明記されているが、なるべくそれらしくなるよう作ってみた。 顔写真は手持ちのデジカメ(ちょっと古い)で上半身が入る構図にし、背景に

は白っぽくて模様の少ない壁面を利用し撮影した。またなるべく曇りの日で影ができにくいようにした。 撮影にはフラッシュを使用するので背景の壁から 60cm 程度離れ、カレンダーの裏側を利用してレフ板 がわり膝の上に置いた。顔のひずみが少なくなるようズームで撮影したが、もともと撮影モデルがたいし たことないのでそれほどこだわる必要もないが・・・。

写真が撮れたので余分な背景を削除するため画像編集をする。画像編集用ソ フトは種々のフリーソフトあるが、このためだけにインストールするのは面倒 なので、オンライで画像編集ができる「Pixlr Editor」(http://pixlr.com/editor/) を利用した。使用方法は photoshop によく似た操作だ。選択ツールで背景を 指定し削除していく。髪の毛回りがもっとも複雑になるがほどほど程度で切り 抜いた。ついでにフラッシュで反射した部分や気になる箇所を修正、色彩調整

で美肌処理して、ついで小顔化などゴニョゴニョと。あまり やりすぎると本人とかけ離れるのでそこは程々に・・・です。

顔写真ができたので今度は指定の大きさにトリミングしま す。上記の編集ソフトでもトリミングはできるが、写真証明 専用の FreeDPE (https://www.freedpe.com/index.html) オンラインソフトを利用した。画像を指定して後証明写真の サイズ(縦 4.5 cm×横 3.5 cm)を選択する。画像を目的に

範囲に収まるよう調整し編集後の画像を保存する。証明写真は L 版で4枚のレイアウトで作成される。 また写真カット用の枠線も同時に印刷される。なおプリンタでの印刷時には枠なしで印刷するが、はみ出 し量により写真サイズが違ってくるので指定の大きさになるようはみ出し調整する。

上記以外にも種々のソフトがあるので、いろいろ試して素敵な証明写真を作ってみてね。 UP

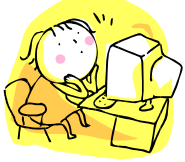

### 編集後記

平成 28 年の幕開けです。平成 28 年 の舞台(一年)は楽しく·明るく· 穏やかな・舞台であることが<sup>殺</sup>なの

希望ですね。見るのも(人間)・そうして演じるのも (人間)・一年が拍手喝采で終われるよう祈りたいで すね。でも天災・この舞台は無いことを願いたいで す。でもいつもどこか心の中に留めおかなければい けない事ですね。平成 28 年が穏やかな年で有るこ とをただ祈るのみです。

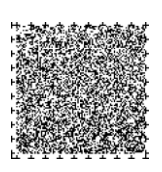

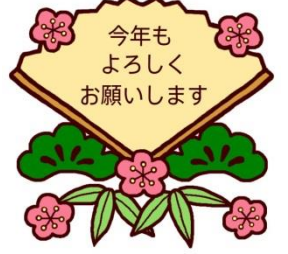

# CTF 通信第 154 号

2016 年(平成 28 年)1 月発行 発行者 IT を活用した障がい者支援 NPO 法人 CTF 松阪 発行責任者 川 口 保 美 住 所 〒515-0081 松阪市本町 2181-1 電 話 0598-21-7268 U R L http://ctf.dip.jp/

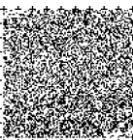

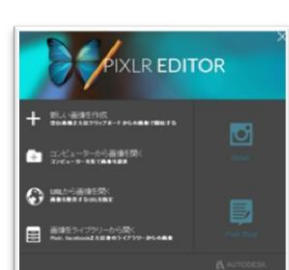

152

● 2000年11月 12月 12日 12日 12日 12日 12日<br>11月10日 - 11日 12日 12日 12日 12日 12日<br>12月11日 - 11日 12日

 $rac{1}{1600}$ 

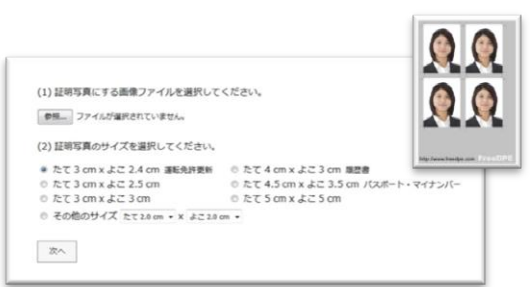

 $1.5877$ 

CONTRAL